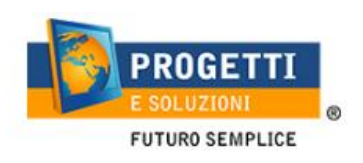

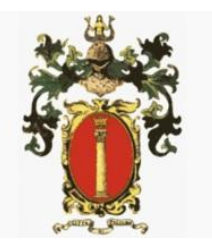

# **COMUNE DI PALIANO**

# **Guida operativa per l'iscrizione al servizio MENSA SCOLASTICA**

Per accedere al portale web genitori cliccare su:<https://www.schoolesuite.it/default1/paliano>

### **PROCEDURA DI ACCESSO PER GENITORI GIA' ISCRITTI:**

Utilizzare le stesse credenziali dell'app "SPAZIO SCUOLA" nel caso siate in possesso per i vostri figli del codice PAN (codice identificativo dell'alunno)

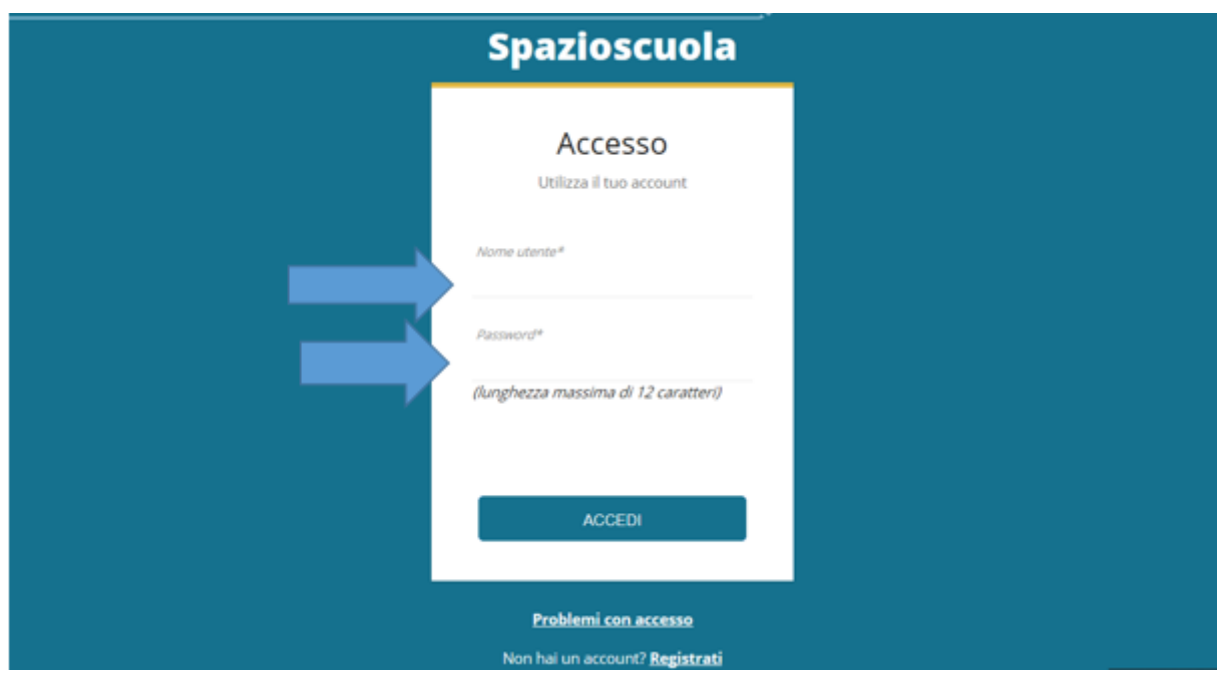

In caso di smarrimento o dimenticanza delle credenziali, è possibile recuperarle tramite il link in basso alla schermata "Problemi con accesso".

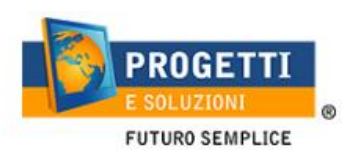

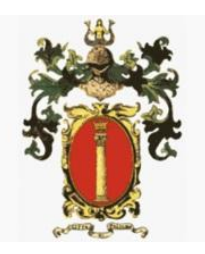

Sarà possibile recuperare le credenziali tramite l'inserimento di uno dei seguenti dati: indirizzo e-mail, codice fiscale dell'adulto dichiarante o username, e rispondendo alla domanda segreta.

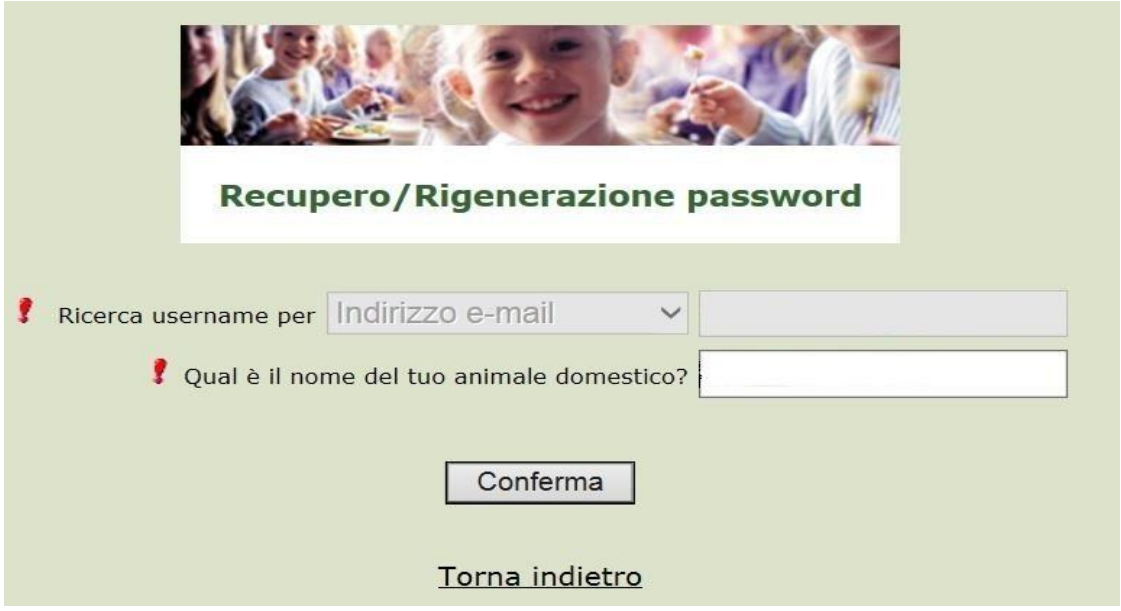

Se i dati inseriti sono corretti, il sistema invierà alla mail di registrazione un messaggio con le nuove credenziali provvisorie di accesso.

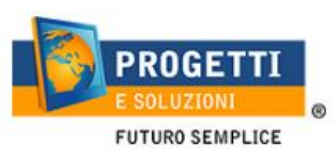

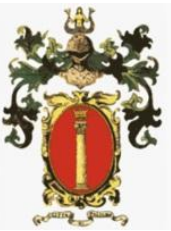

#### **PROCEDURA DI ACCESSO PER GENITORI NON REGISTRATI:**

Utilizzare la voce in fondo alla schermata "Registrati".

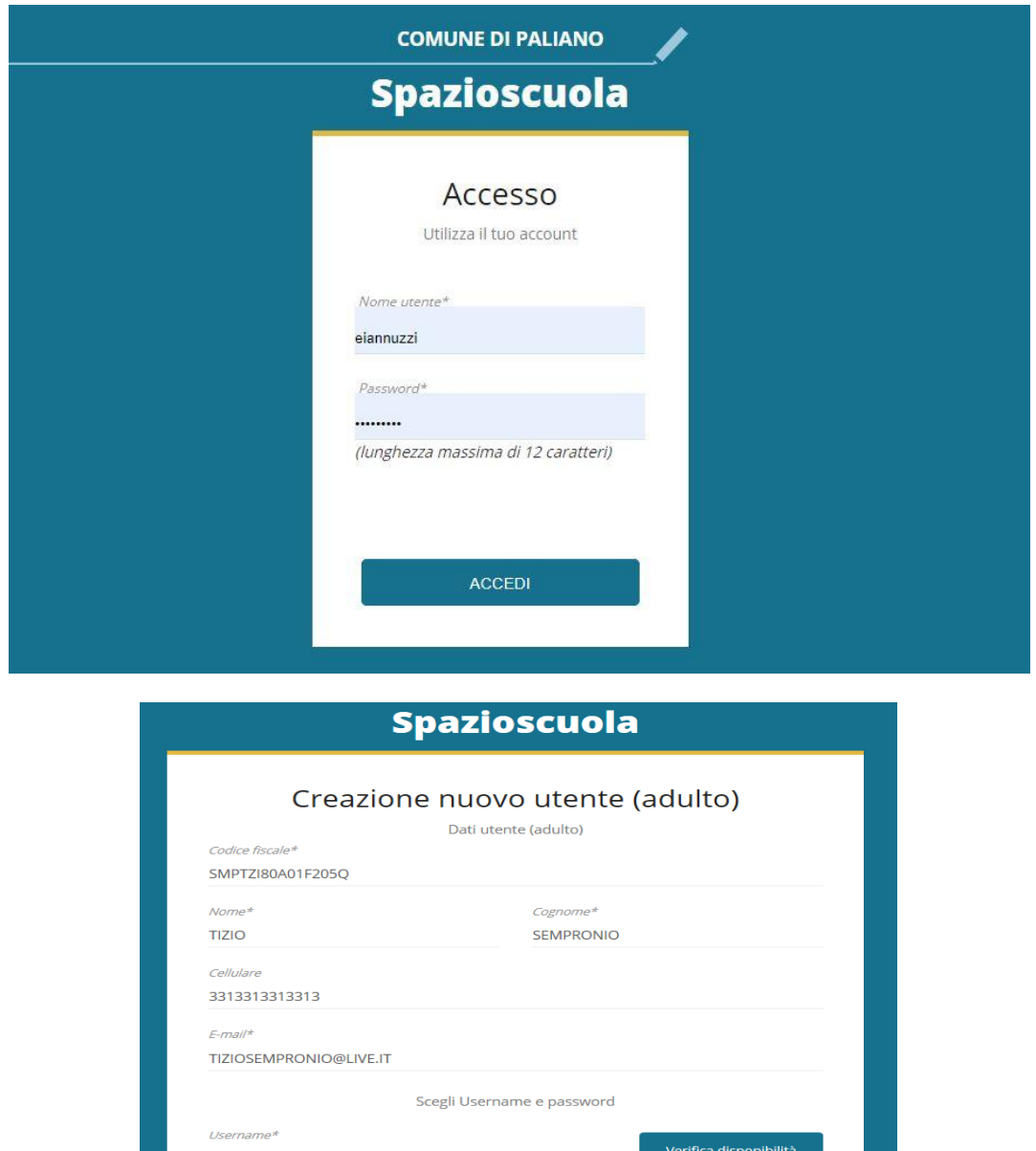

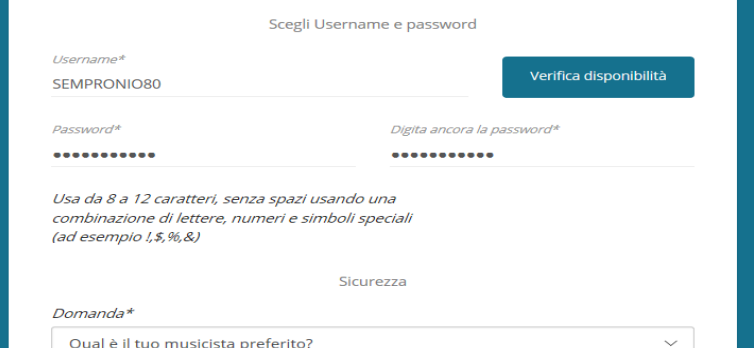

Al termine della procedura di registrazione verrà inviata una mail all'indirizzo di posta inserito, con l'username creato, come promemoria.

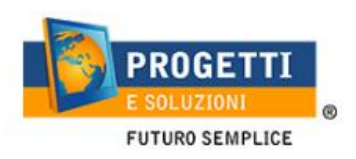

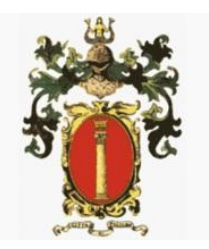

### **PROCEDURA DI ISCRIZIONE AL SERVIZIO:**

1. Effettuato l'accesso, sarà possibile proseguire scegliendo la voce in alto a destra "Iscrizioni online".

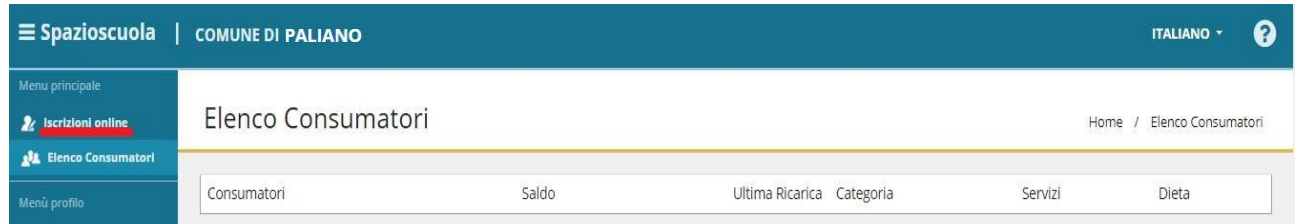

Nella schermata successiva scegliere il servizio Mensa e cliccare su "Avanti" in basso a destra.

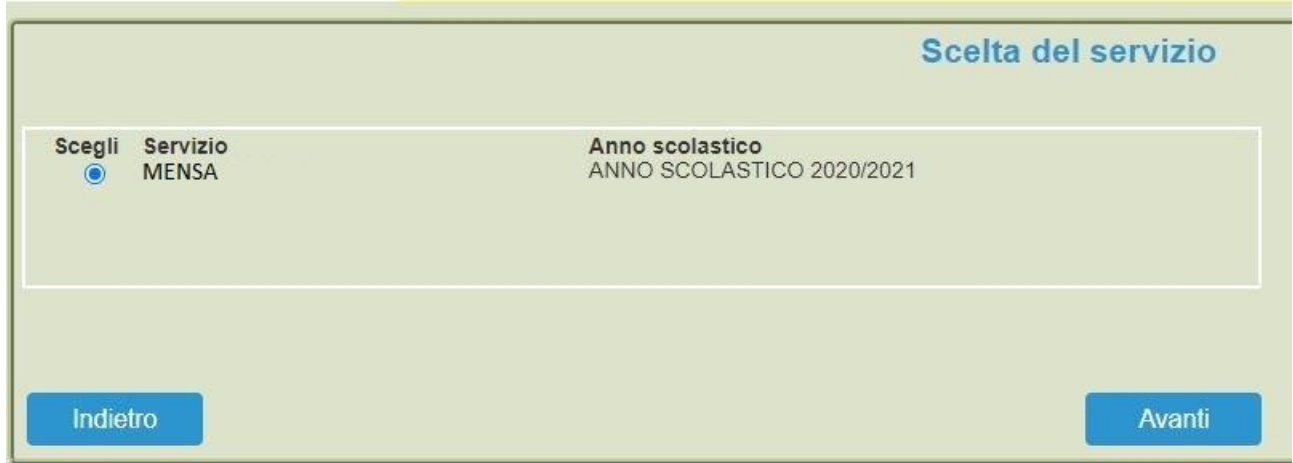

2. Nella schermata successiva sarà possibile prendere visione e accettare l'informativa privacy.

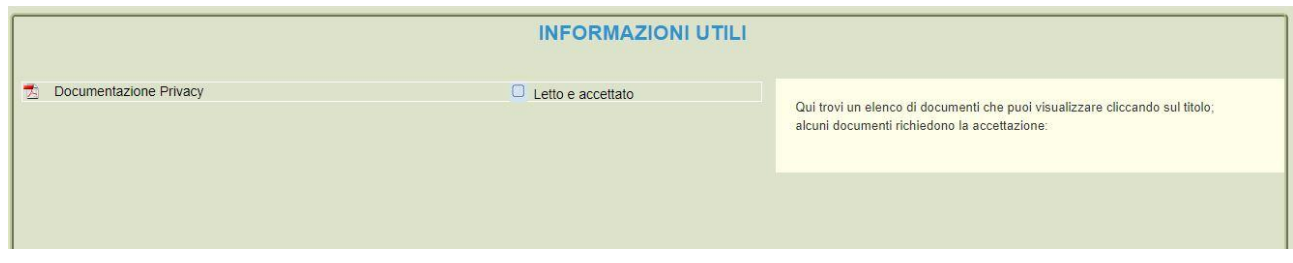

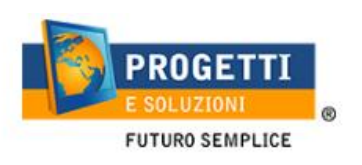

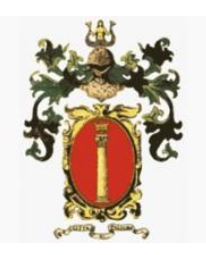

3. Nella schermata successiva, in caso di nuova iscrizione cliccare sul pulsante "Iscrivi un nuovo consumatore" (freccia blu), altrimenti cliccare in corrispondenza del nome del bambino da iscrivere (freccia gialla) e cliccare "Avanti" (freccia rossa).

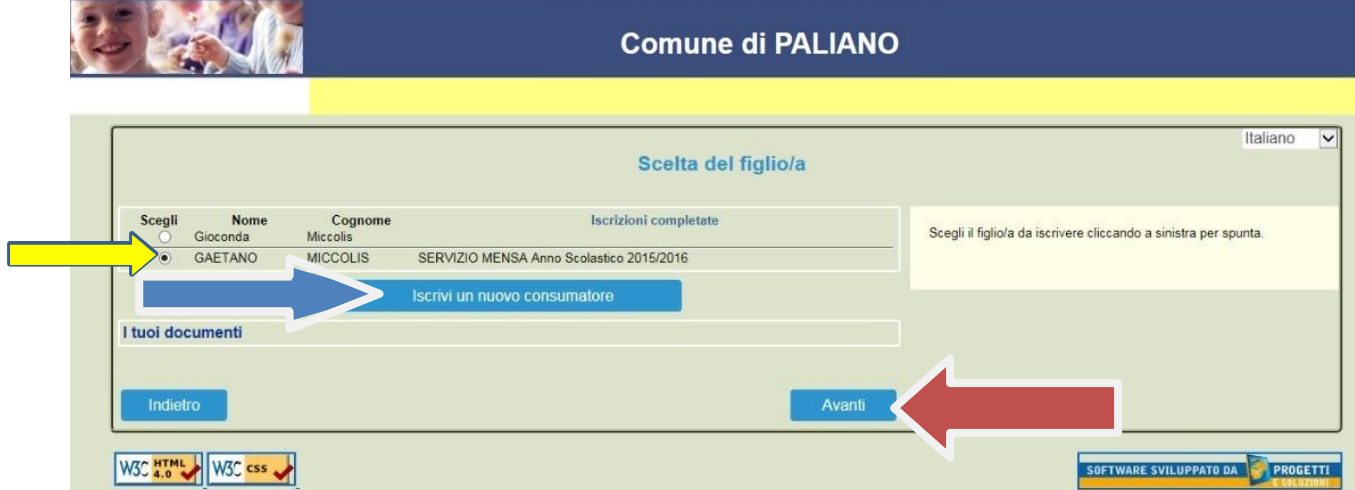

4. Inserire i dati anagrafici del proprio figlio (tutti i campi sono obbligatori), e cliccare su "Avanti":

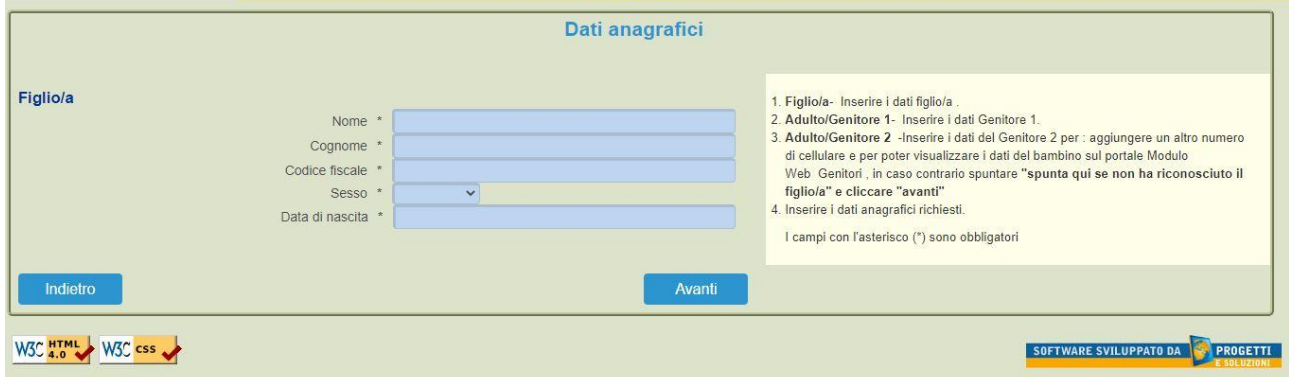

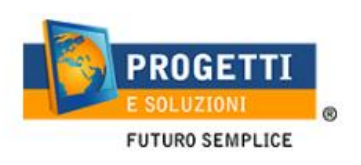

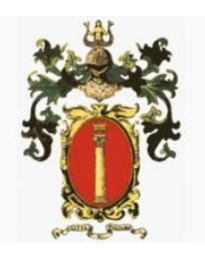

5. Inserire i dati anagrafici del primo genitore (i campi con \* sono obbligatori) e cliccare su "Avanti".

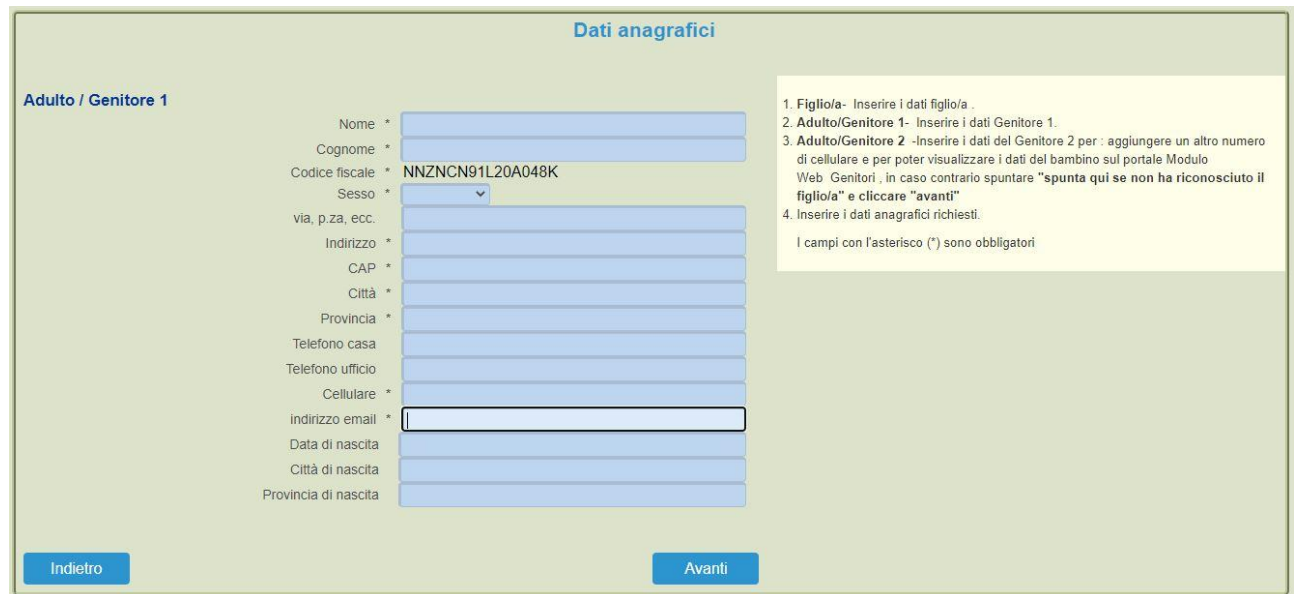

6. *(Facoltativo)* Inserire i dati anagrafici del secondo genitore. Nel caso si volesse saltare questo passaggio, appore spunta come mostrato di seguito e cliccare su "Avanti".

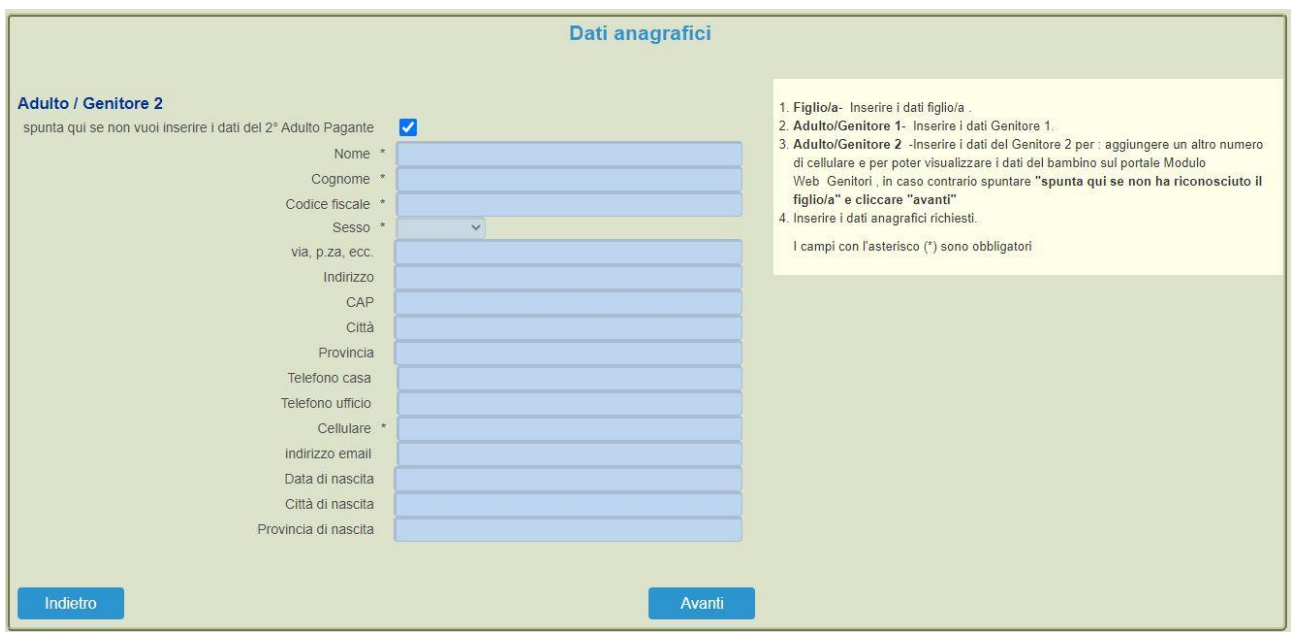

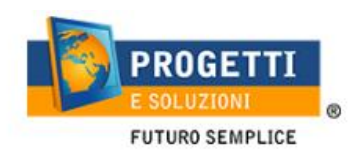

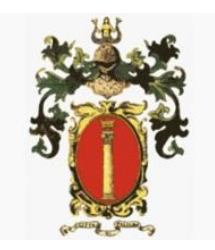

7. Inserire i dati specifici del servizio:

Se s'intende iscrivere il bambino con una fascia diversa dalla massima, spuntare "**SPUNTA PER ABILITARE I DATI DELLA DICHIARAZIONE ISEE**", e procedere con l'inserimento dei dati Isee richiesti e successivamente allegare il relativo documento, al temine cliccare su "**CALCOLA TARIFFA**", diversamente sarà applicata la tariffa massima.

Per Riduzione secondo o terzo figlio: se il bambino che state iscrivendo è secondo o terzo (in poi), spuntare "**FIGLIO CHE STAI ISCRIVENDO E' "** affinchè gli sia attribuita la riduzione e successivamente cliccare su "**CALCOLA TARIFFA**".

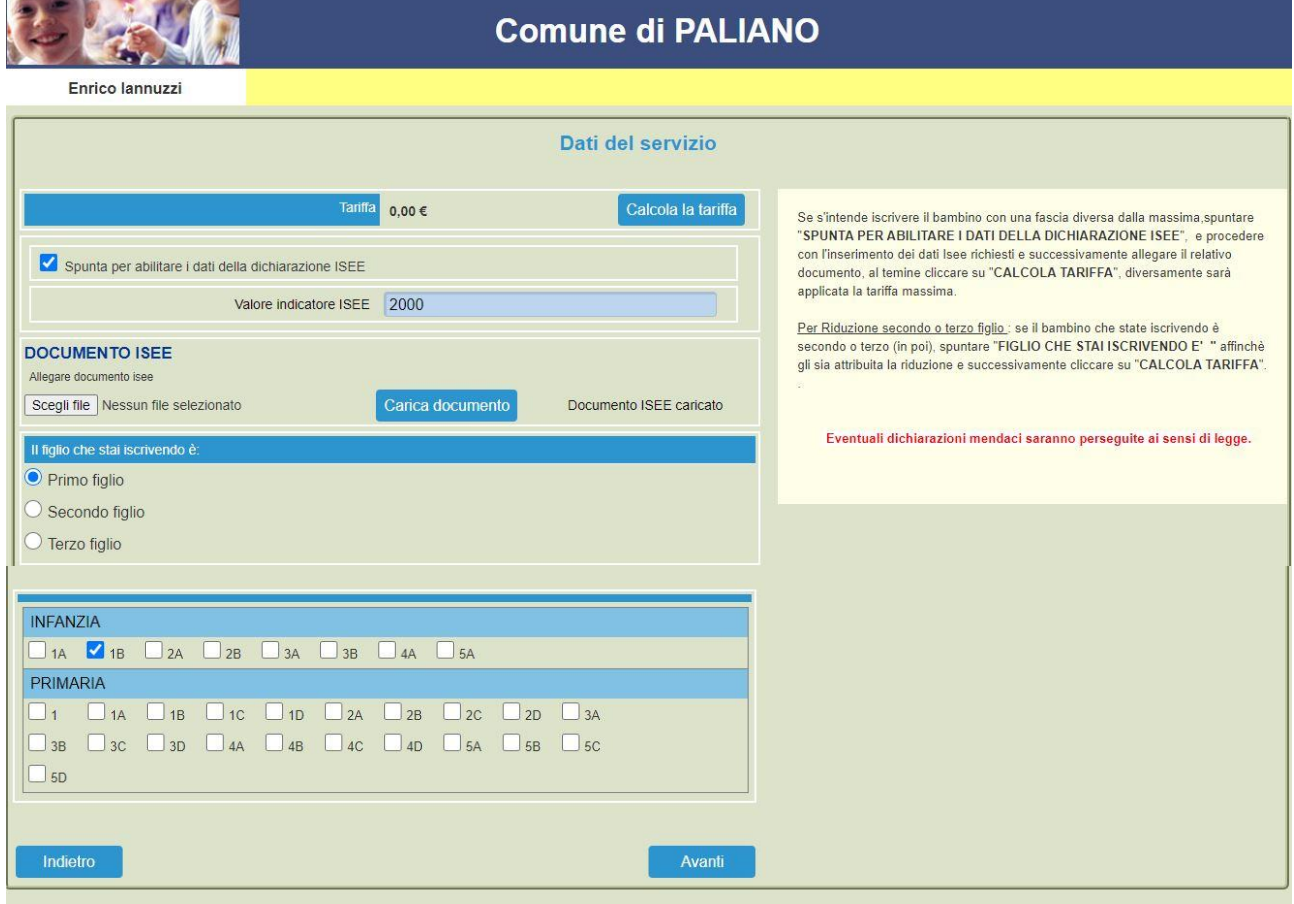

**Eventuali dichiarazioni mendaci saranno perseguite ai sensi di legge.**

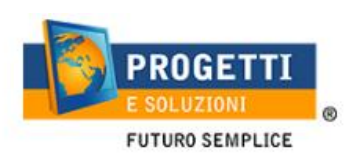

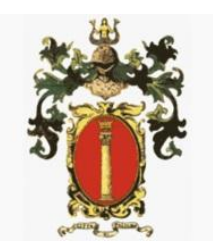

8. Selezionare la tipologia di dieta.

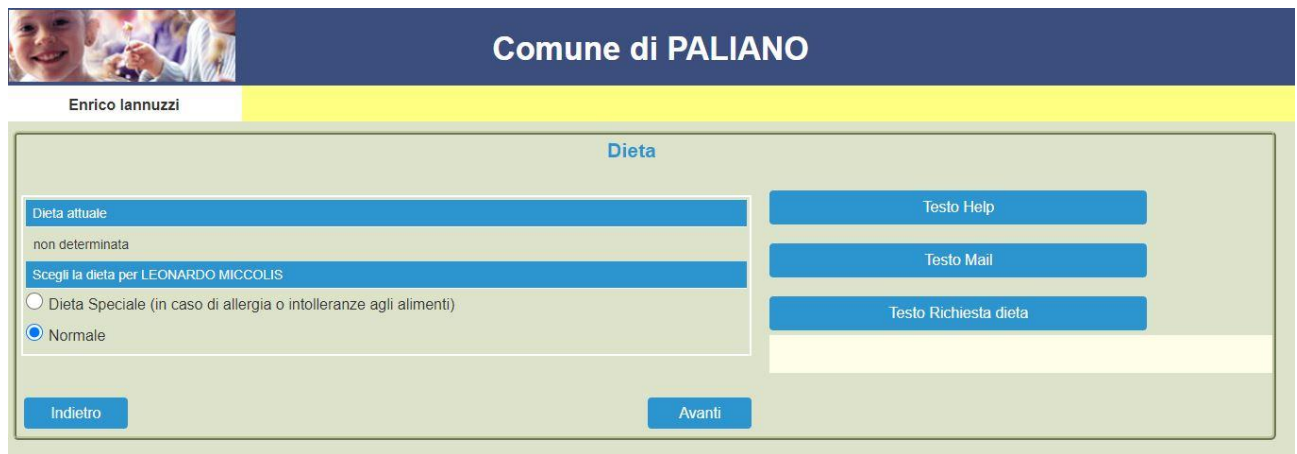

9. In caso di selezione di dieta speciale si renderà obbligatorio il caricamento del certificato medico per dieta patologica.

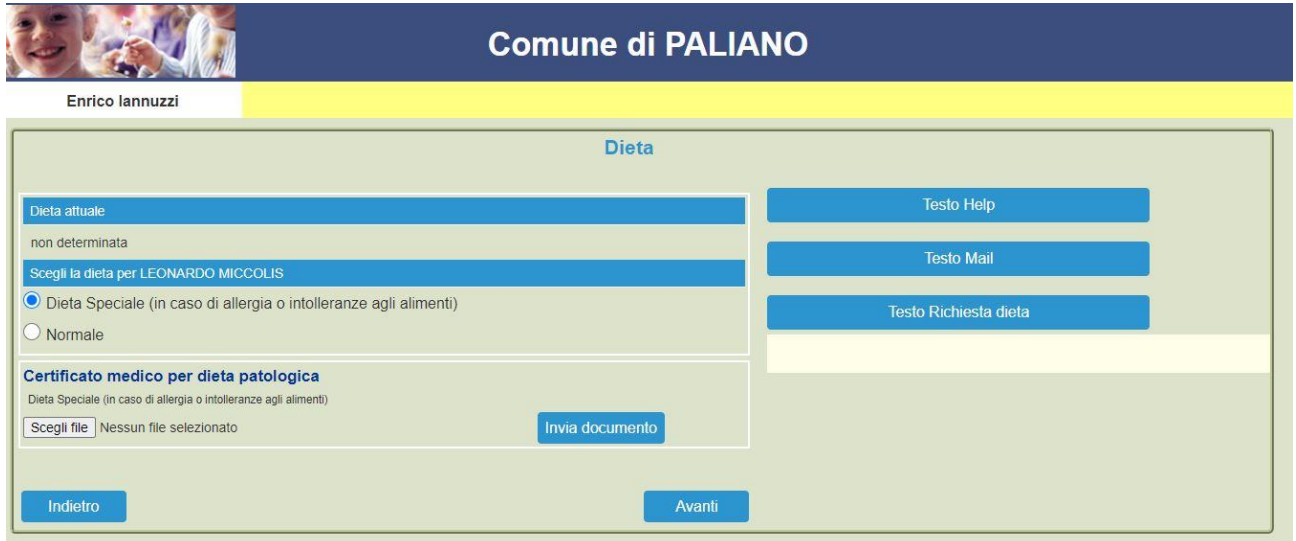

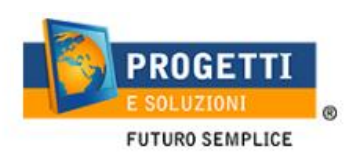

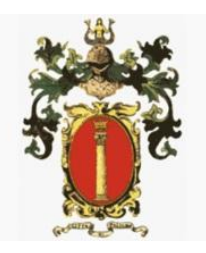

10.Al termine dell'iter sarà possibile "Verificare i dati inseriti nella domanda" e successivamente spuntare "**Io sottoscritto, consapevole……dati rappresentati**" e confermare e stampare la domanda definitiva.

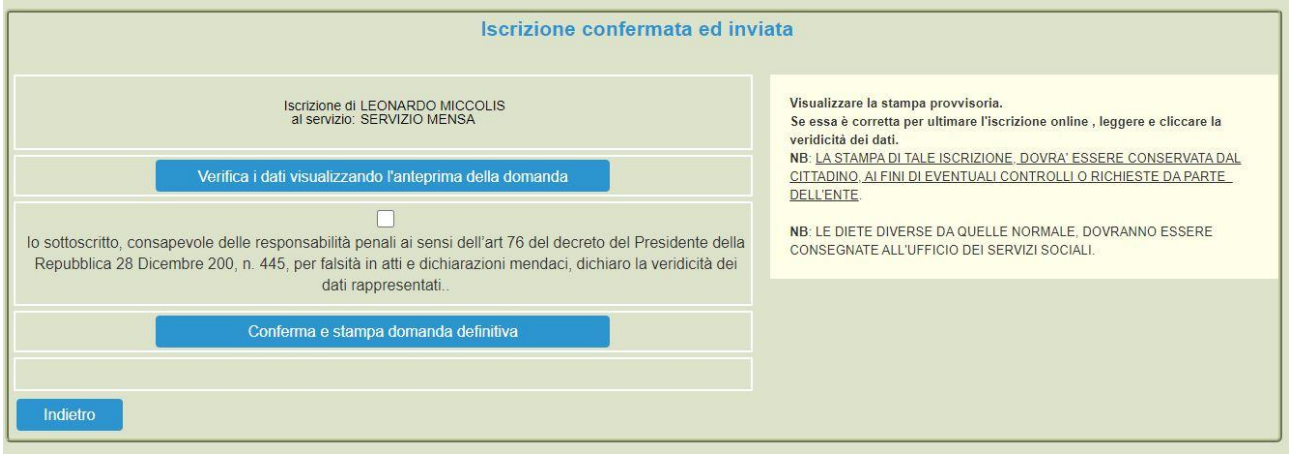